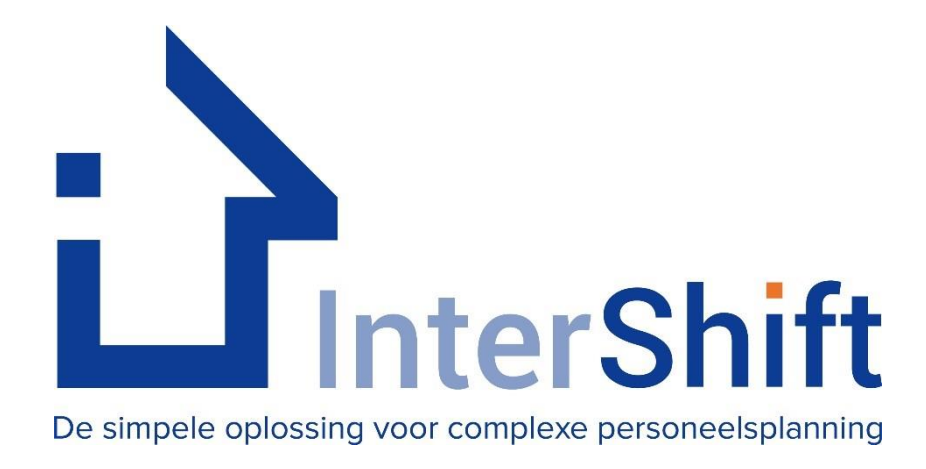

# **InterShift HAP SELECT**

# **Handleiding Vrij Roosteren voor Huisartsen**

# Inhoudsopgave

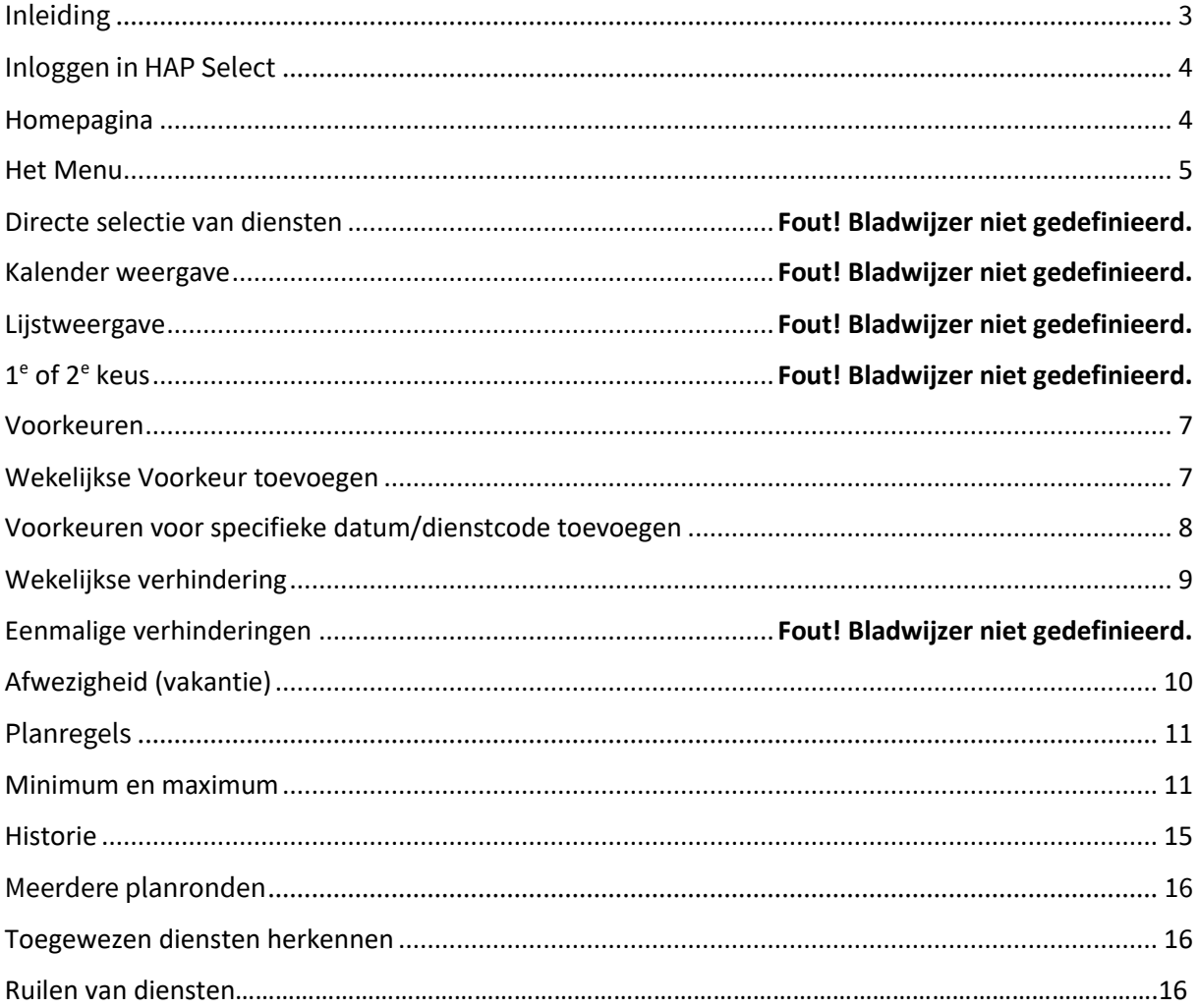

## <span id="page-2-0"></span>**Inleiding**

Met de introductie van InterShift HAP SELECT is het voor huisartsen mogelijk geworden om zelf diensten te kiezen.

Waar u voorheen verhinderingen en voorkeuren kon doorgeven aan de planner van uw Hagro of post of zelf kon invoeren in InterShift HAP, is het nu mogelijk om op basis van uw eigen agenda een rooster samen te stellen rekening houdend met uw voorkeuren en verhinderingen.

Dit samenstellen gaat samen met collega's binnen uw regio. Hoe flexibeler u bent met het ingeven van voorkeursdiensten hoe meer diensten exact op uw voorkeur kunnen worden ingepland.

Tezamen met de huisartsenpost hebben de huisartsen een huishoudelijk regelement opgesteld om ervoor te zorgen dat er een sluitend rooster komt welke eerlijk en evenredig is verdeeld.

Binnen uw huisartsenpost zijn afspraken gemaakt hoeveel planronden er zijn binnen de organisatie.

Afhankelijk van uw type rol als huisarts zal u bij planronde 1 of later mogen meedoen om diensten te selecteren welke u in de planperiode wil werken.

Deze handleiding beschrijft wat u binnen InterShift HAP SELECT kunt doen om

- Diensten te selecteren
- Uw minimale dienst belasting in te geven
- Uw maximale dienst belasting in te geven
- In te zien of uw maximale dienstbelasting voldoet aan het commitment met de huisartsenpost
- Waarom u bepaalde diensten niet heeft gekregen waar u wel op ingeschreven heeft
- Extra diensten in de tweede planronde
- te nemen indien uw maximale dienstbelasting niet gevuld is
- Het concept rooster in te zien

Zodra het conceptrooster is vastgesteld zullen de diensten direct via uw Internet Agenda (ICAL) zichtbaar worden en kunt u ook diensten ter overname of ter ruil aanbieden.

## <span id="page-3-0"></span>**Inloggen in InterShift HAP SELECT**

Omdat InterShift HAP anders ingericht is en voor het huidige jaar nog gebruikt moet worden, zal voor het zelfroosteren InterShift HAP SELECT gebruikt worden. Uw gebruikersnaam en wachtwoord, welke voor InterShift HAP werd gebruikt kan u ook gebruiken voor InterShift HAP SELECT. Indien u mogelijkerwijs niet in kan loggen: neem contact op met uw huisartsenpost, zij kunnen uw wachtwoord resetten waardoor u alsnog kan inloggen.

#### <span id="page-3-1"></span>**Homepagina**

Op de homepagina is zichtbaar of er beschikbare planronden zijn om in te schrijven. Tevens is de tijdsduur te zien van de planronde.

Zo is zichtbaar vanaf welke datum en tijd er ingeschreven kan worden en tot wanneer en hoe laat de planronde loopt.

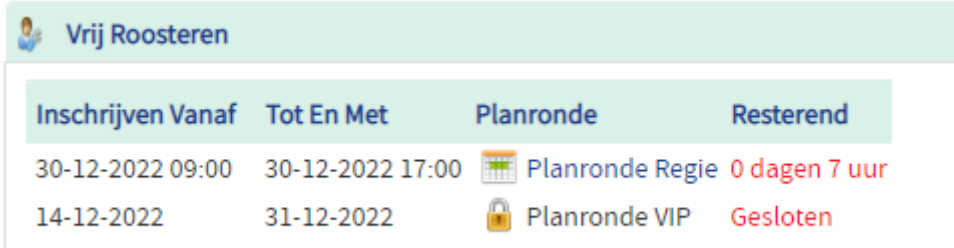

Het kan voorkomen dat, indien u bijvoorbeeld een regie-arts, digi-arts, aangesloten huisarts of overige waarnemer bent, er meerdere planronden met specifieke diensten beschikbaar voor u zijn/komen.

Zo kan een planronde voor regie artsen alleen diensten bevatten die voor de regiearts bestemd zijn en waarbij de gekozen diensten meetellen als quotum voor een andere planronde.

#### <span id="page-4-0"></span>**Het Menu**

Zodra u bent ingelogd ziet u het nieuwe menu met de knop: Vrij Roosteren

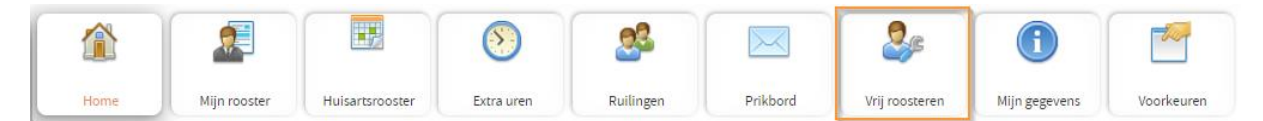

Druk op de knop 'Vrij Roosteren

U ziet welke planronde(n) er voor u beschikbaar staan

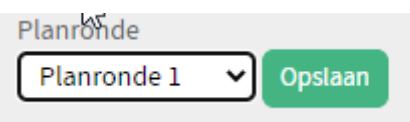

#### De planperiode waarbinnen u uw diensten kiest is zichtbaar

Planperiode 2023: 9-1-2023 tot en met 7-1-2024

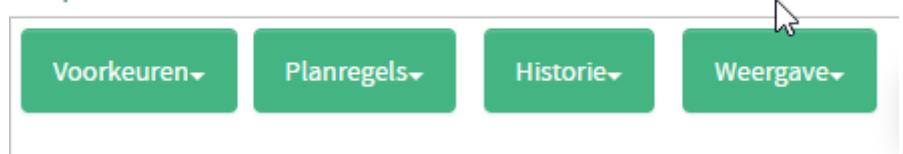

Tevens zijn hier de knoppen te vinden voor de

- Voorkeuren
- Planregels welke gebruikt worden
- Historie van toegewezen diensten
- Weergave van specifieke selecties

Handleiding Vrij Roosteren voor Huisartsen

## <span id="page-6-0"></span>**Voorkeuren & Verhinderingen**

Met het invoeren van voorkeuren is het mogelijk om aan te geven op welke dag of bepaalde periodes u beschikbaar bent om te kunnen werken. Bent u verhinderd, dan is het mogelijk om deze in te geven zodat u deze verhinderde periodes rood in uw rooster krijgt te zien.

De voorkeuren en verhinderingen voert u in omdat het mogelijk is dat het systeem binnen uw quota diensten moet toewijzen omdat u de diensten zelf niet geselecteerd hebt maar toch moet werken.

Hiermee voldoet u aan de interne regels en heeft u op basis van uw eigen voorkeurs dag een dienst gekregen.

Het systeem biedt u de mogelijkheid om verschillende typen voorkeuren toe te laten voeren. Op basis van uw persoonlijke voorkeuren en gekozen diensten kan de AI module diensten toewijzen welke binnen uw profiel toegekend mogen worden.

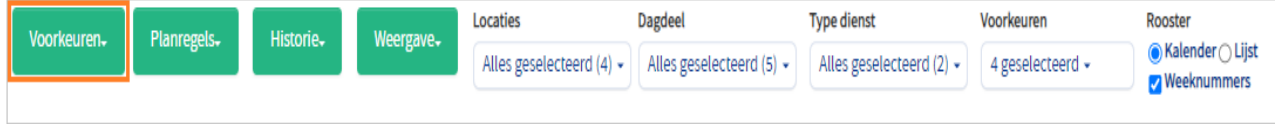

#### <span id="page-6-1"></span>**Wekelijkse Voorkeur toevoegen**

U kunt hier een begin en einddatum invoeren binnen de planperiode. Er kunnen meerdere verschillende wekelijkse voorkeuren ingevoerd worden.

Ook kan er voor een specifieke dag of dienst een voorkeur worden ingegeven binnen de periode.

Op de onderstaande schermafbeelding is te zien dat er een voorkeur is om op een dinsdag of donderdag een avonddienst te werken:

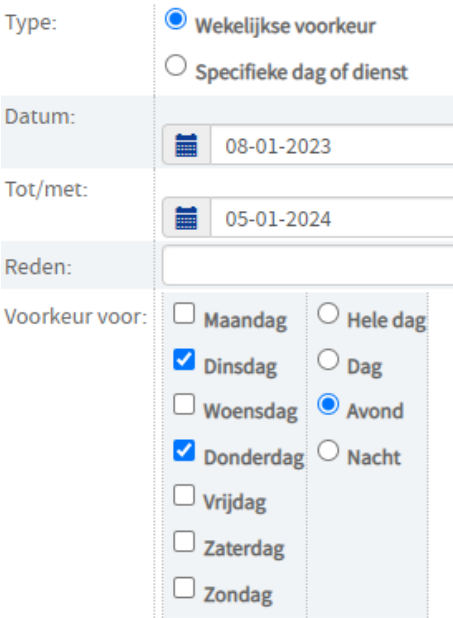

Zo kan voor dezelfde periode ook een dag worden ingegeven waarop u een nacht of nachten zou willen werken:

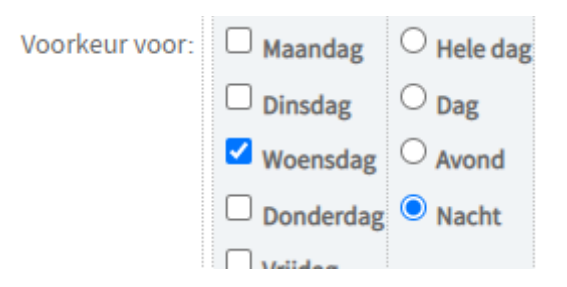

Het systeem zal op basis van deze voorkeuren u altijd een nacht proberen toe te kennen op, in dit voorbeeld, een woensdag.

NB

Indien u geen keuzes maakt zal het systeem op basis van eerlijkheid en evenredigheid over het gehele jaar u diensten toekennen. Hoe meer informatie u geeft aan onze AI module des te meer diensten zullen aan u toegekend worden binnen uw quota.

### <span id="page-7-0"></span>**Voorkeuren voor specifieke datum/dienstcode toevoegen**

Zodra u vanuit de kalender- of lijstweergave diensten selecteert (dienst wordt groen in rooster) zullen deze zichtbaar worden onder dit menu item. U kan binnen dit menu item diensten toevoegen maar ook verwijderen. Ook dit is weer zichtbaar in de kalender- en lijstweergave van de planperiode.

Voorkeuren voor specifieke datum/dienstcodes:

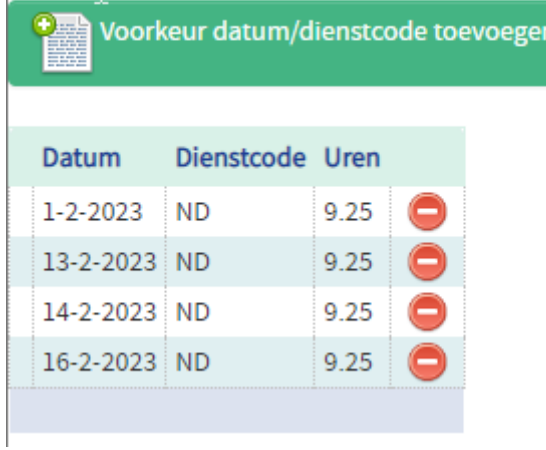

## <span id="page-8-0"></span>**Wekelijkse verhindering**

Het is mogelijk dat u uw sport avond bijvoorbeeld wilt vrijhouden:

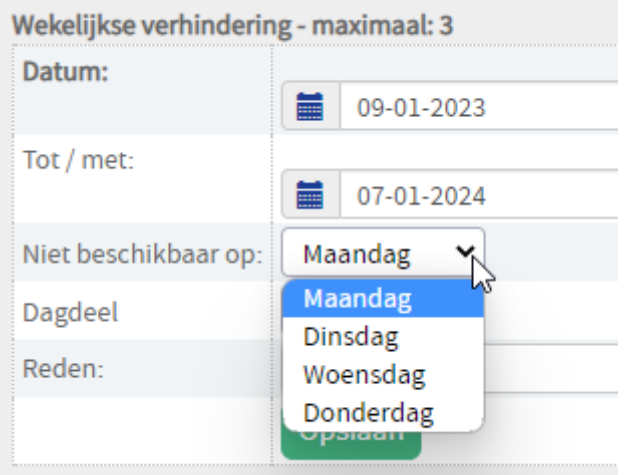

U kan een aantal, door de HAP opgegeven wekelijkse verhinderingen doorgeven. Deze zijn beschikbaar voor de maandag, dinsdag, woensdag en donderdag.

Zo kunt u bijvoorbeeld die dinsdagavond blokkeren in een bepaalde periode omdat het uw sportavond is:

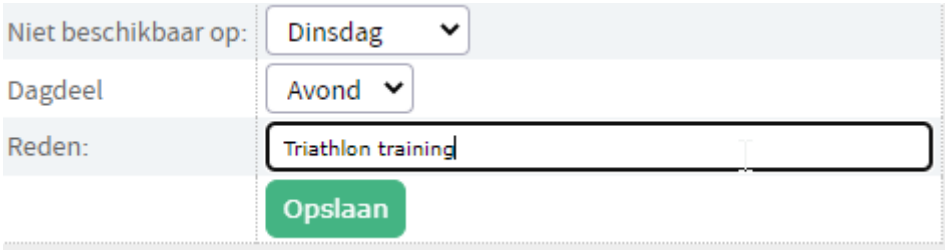

De AI module zal u derhalve niet op de dinsdagavond inplannen.

## <span id="page-9-0"></span>**Afwezigheid (vakantie)**

Wanneer u voor langere tijd afwezig bent door vakantie, geeft u deze vakantieperioden in.

Er is overeengekomen dat er 42 verhinderdagen per jaar opgegeven mogen worden, waarvan maximaal 23 dagen aaneengesloten. In geval van kortere planningsperiode bv 6 of 7 maanden, geldt dit aantal van 42 naar rato.

Afwezigheid:

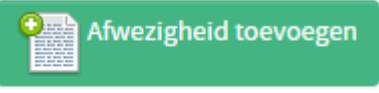

Aantal records: 6

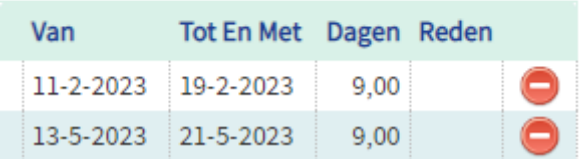

Houd rekening met de regels van de HAP ten aanzien van de lengte van uw vakantie maar ook de start en einde van de vakantieperiode.

## <span id="page-10-0"></span>**Planregels**

Het menu planregels bevat informatie over welke planregels er gehanteerd kunnen worden vanuit de HAP en waar eventuele aanpassingen op gemaakt kunnen worden.

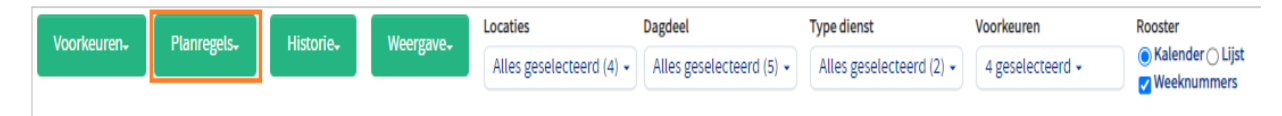

De informatie vanuit de Huisartsenpost is niet aan te passen. Dit zijn de regels welke binnen de planronde(n) worden toegepast.

Persoonlijk geeft u uw eigen situatie weer op basis van de minimale hoeveelheid diensten waaraan u zich verbonden heeft als bijvoorbeeld aangesloten arts.

Overzicht aantallen volgens commitment/contractuele afspraken\*

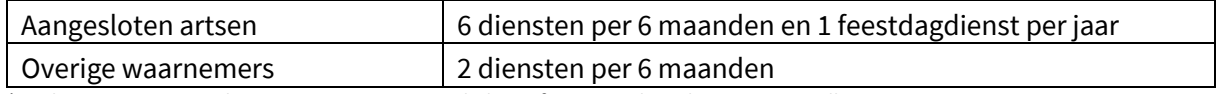

\*Op basis van 6 maanden. Eerste roosterperiode betreft 7 maanden, daarmee aantallen naar rato.

#### <span id="page-10-1"></span>**Minimum en maximum**

Binnen de planregels kan u zelf bepalen hoeveel diensten u er minimaal en maximaal wilt doen. Door op het aanwezige getal te klikken kunt u de hoeveelheid minimale en maximale diensten invoeren. Vanuit deze planronde krijgt u nooit meer dan wat u hier heeft ingesteld.

- Minimum en maximum
	- Ik wil graag minimaal [6] diensten en maximaal [10] diensten in deze planperiode doen
	- Ik begrijp dat als het aantal gekozen diensten onder het quotum valt er willekeurige diensten kunnen worden toegevoegd (rekening houdend met verhinderingen en voorkeuren)

## **Directe selectie van diensten**

*Belangrijk: zodra de diensten geselecteerd worden zal dit automatisch worden opgeslagen. Het is niet nodig om apart de selectie op te slaan. Zodra u het systeem verlaat en weer gaat gebruiken zullen uw keuzes weer zichtbaar zijn.*

U kan binnen het menu van Vrij roosteren in planronde 1 alle diensten kiezen die u wilt werken. Bij voorkeur zijn dit meer diensten dan die u maximaal wilt werken.

De diensten worden op basis van enkele regels toegewezen. Het kan zijn dat u of een andere huisarts voorrang heeft op een specifieke dienst wanneer er op een dienst dubbel wordt ingeschreven.

U krijgt na planronde 1 nooit meer diensten dan wat u zelf heeft aangeven hoeveel u er wilt werken. Dit kan minder zijn dan uw quotum waardoor u in een latere planronde meer en wellicht andere diensten zal mogen kiezen.

### **Kalender weergave**

Het systeem laat de diensten in Kalender weergave zien:

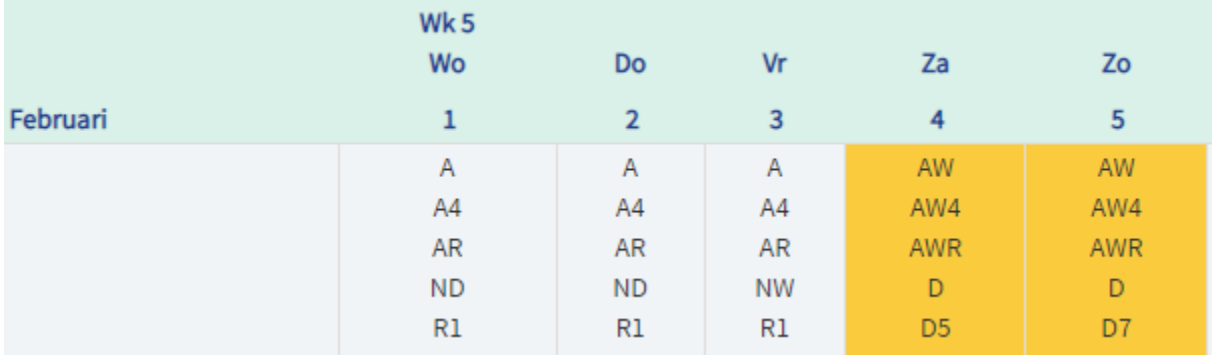

Door op een dienst te gaan staan verschijnt er een  $\bullet$  groen 'Plus' icoon met extra informatie over de dienst (tijd, aantal uur en het bedrag van de dienst).

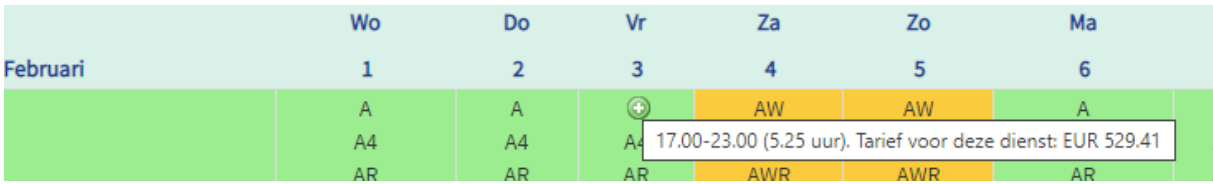

Door een dienst te selecteren zal deze gekozen worden.

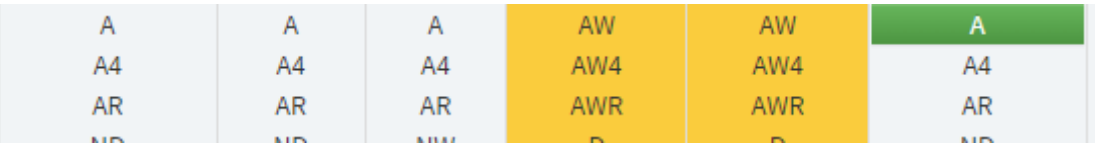

En de gekozen dienst wordt in een groen kader getoond zoals in de bovenstaande schermafbeelding is te zien bij dienstcode A.

Wanneer u een aantal diensten achter elkaar wilt werken, dan is het mogelijk de gewenste diensten te selecteren zoals op de onderstaande schermafbeelding is aangegeven:

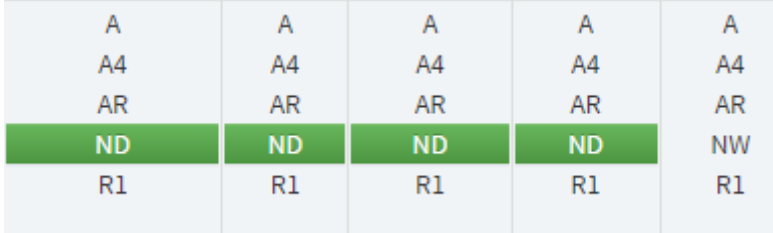

Het systeem zal u niet een dagdienst in het weekend geven als u daarvoor een nachtdienst heeft gehad.

Indien u een foutieve keuze heeft gemaakt of u wilt een dienst teruggeven dan drukt u nogmaals op de dienst.

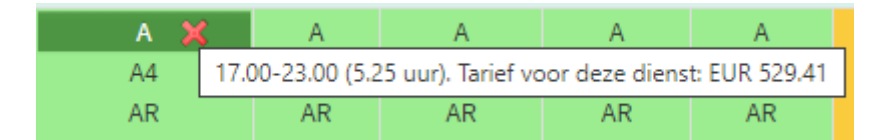

Zodra er een rood kruis beschikbaar is kan u de dienst terugzetten in de pool met openstaande diensten.

## **Lijstweergave**

De lijstweergave toont meer informatie over de dienst door bijvoorbeeld de Omschrijving en de herregistratie uren te laten zien.

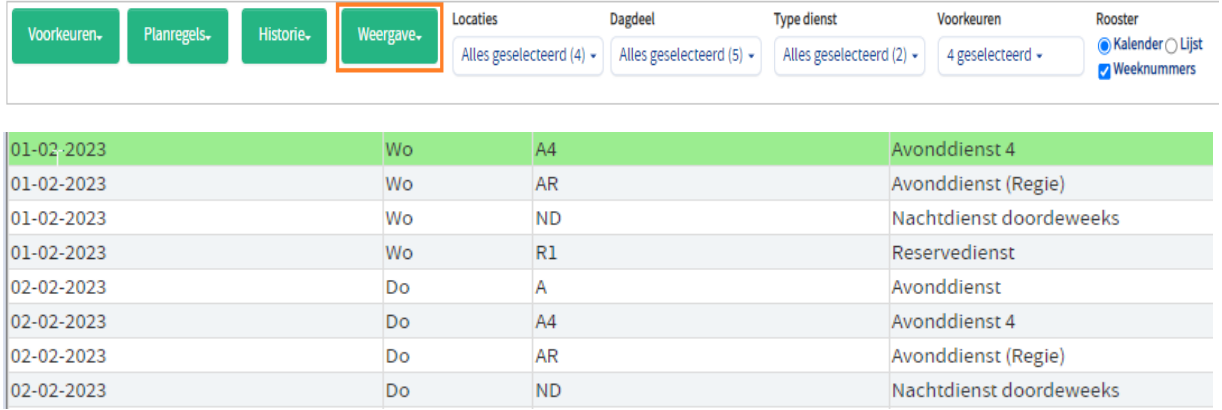

Door rechts op het  $\bullet$  groene plus icoon te drukken zal de dienst worden geselecteerd als voorkeursdienst.

Binnen de lijstweergave is het ook mogelijk om aan te geven of de dienst 1e of 2e keus is.

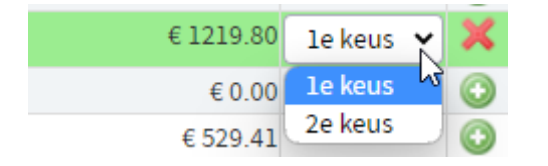

Zodra een dienst gekozen is zal de dienstcode en tijd van de dienst op de regel groen worden weergegeven.

#### **1e of 2e keus**

Het kan voorkomen dat op een dag bijvoorbeeld meerdere avonddiensten beschikbaar zijn maar dat u de voorkeur geeft aan bijvoorbeeld één van de twee diensten. U kan beide diensten kiezen en dan uw 1e of 2e keus opgeven zodat de geavanceerde Artificiële Intelligentie (AI) planalgoritme een bij uw passende keus kan maken zodat dit binnen uw voorkeuren valt.

## <span id="page-14-0"></span>**Historie**

Het systeem houdt bij op welke diensten u zich heeft ingeschreven en wat de reden is geweest waarom u de dienst niet heeft gekregen.

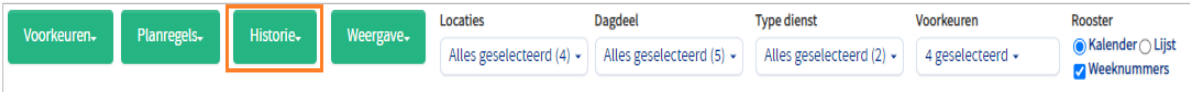

Hieronder een voorbeeld hoe dit eruit kan zien:

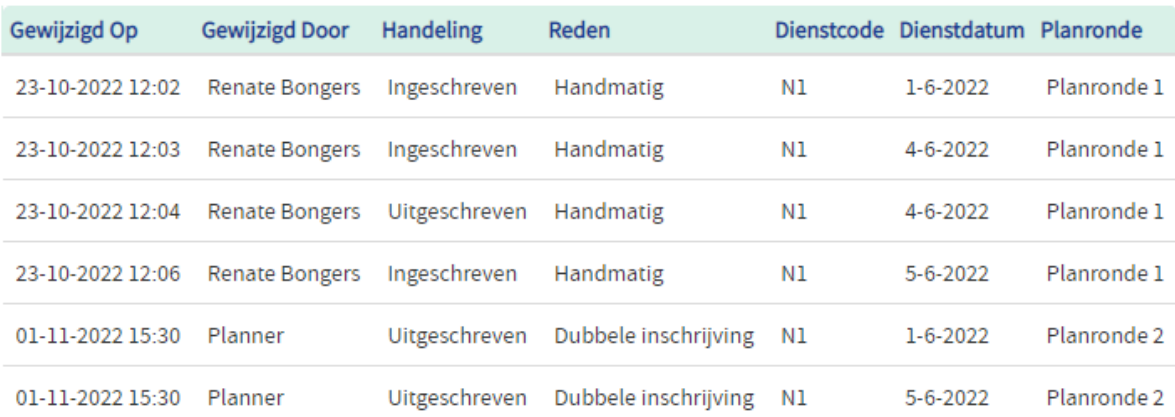

#### <span id="page-15-0"></span>**Meerdere planronden**

#### <span id="page-15-1"></span>**Toegewezen diensten herkennen**

Zodra een planronde is afgerond zullen diensten worden toegewezen en een nieuwe planronde worden geopend om zo overgebleven diensten te selecteren en te verdelen.

Zodra u naar uw rooster, welke in conceptvorm wordt aangeboden, zal u zien dat de gekozen diensten zichtbaar zijn

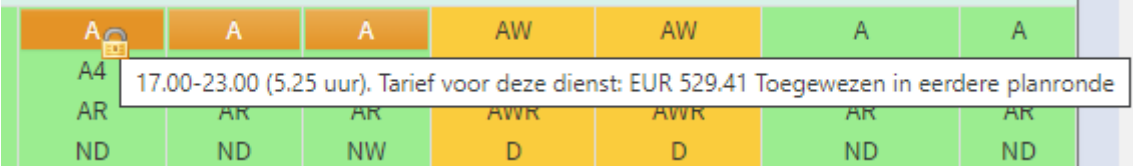

Zo hebben de verkregen diensten nu een slotje gekregen en wordt aangegeven dat deze dienst in een eerdere planronde is toegewezen.

In de lijst weergave is dit aan de rechterkant te zien:

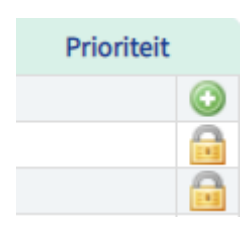

Diensten verkregen en die toegekend zijn blijven toegekend, tenzij teruggegeven.

## **Ruilen van diensten**

#### **Ruilen via Mijn rooster**

Via Mijn rooster kunt u een dienst te ruil aanbieden door op één van de 2 icoontjes te klikken

- 33 Doorgeven ruiling
- $\rightarrow$ Doorgeven dienstovername door andere huisarts

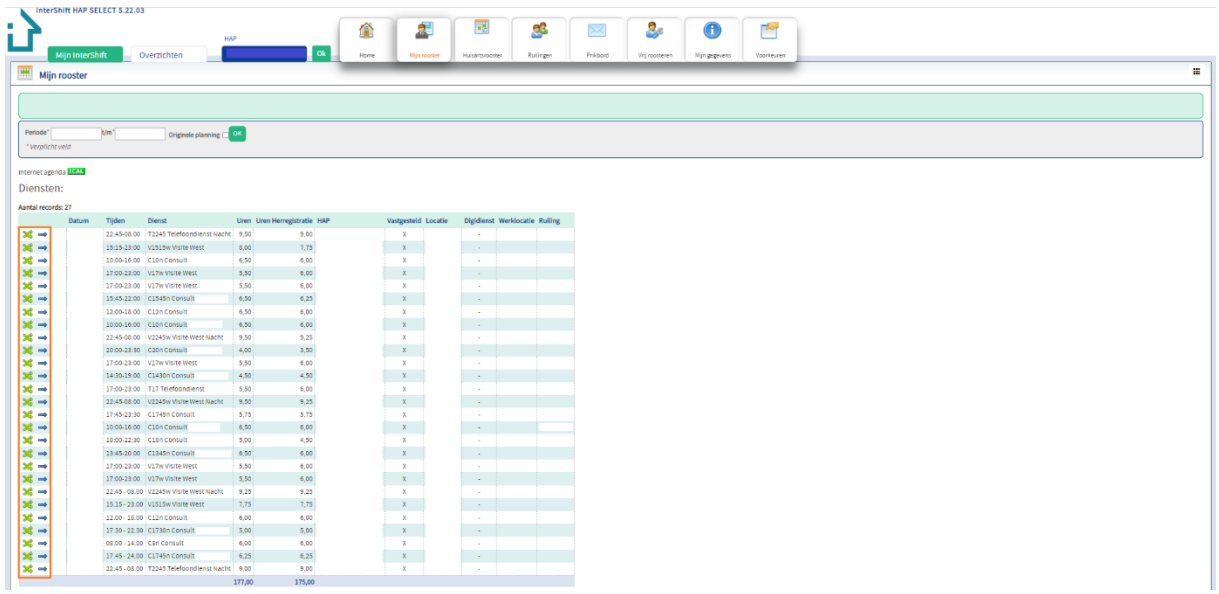

! Voordat u een dienst aanbiedt, wilt u dan kijken of u de dienst al in ruiling heeft staan? Dit kunt u zien zoals hierboven is aangegeven in het oranje kader. Staat daar een X, dan is de dienst in ruiling.

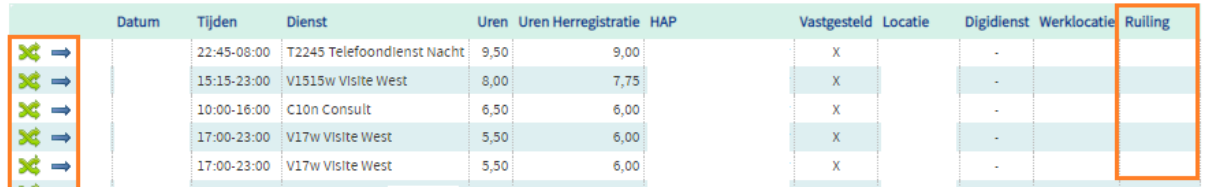

#### **Voorstellen ruilen van een dienst**

Wilt u een ruiling voorstellen, selecteer de gewenste HAP, klik via Mijn InterShift – Ruilingen op de knop Nieuw

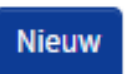

Selecteer, bovenin de balk, de periode waar de dienst zich bevindt die u wilt ruilen of laten overnemen. Bij dienst kunt u aangeven welke dienst u wilt ruilen/laten overnemen. Na het klikken op de knop Opslaan, heeft een dienst Te ruil aangeboden aan alle huisartsen.

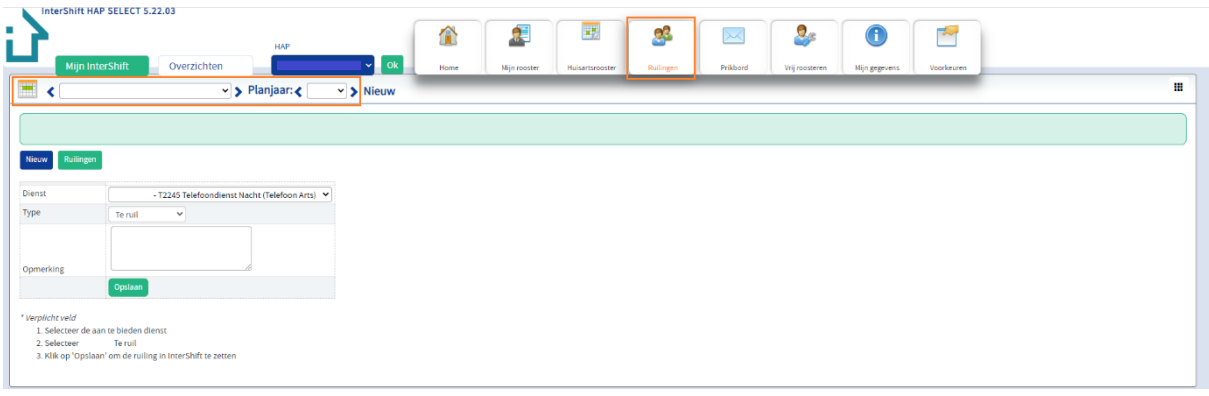

#### Ruilingen

De knop Ruilingen laat uw ruilingen en overnames zien in verschillende soorten en statussen.

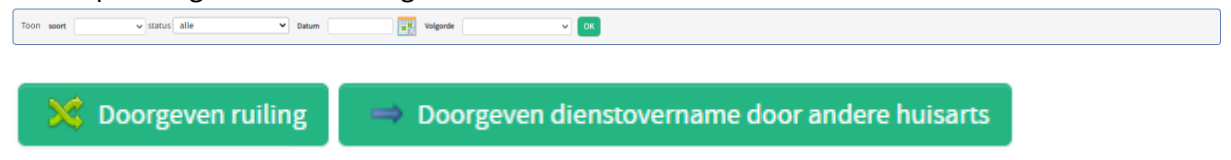

Via de knoppen Doorgeven ruiling en Doorgeven dienstovername door andere huisarts is het mogelijk om een voorstel te doen.

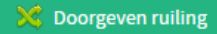

Door te klikken op de knop Doorgeven ruiling, is het mogelijk om direct naar een huisarts een ruilvoorstel te doen.

Selecteer de periode waar de dienst zich bevindt, geef aan om welke dienst het gaat en selecteer een huisarts aan wie u de ruiling wilt voorstellen. Heeft de geselecteerde huisarts diensten, dan kunt u één van de diensten aanklikken. Maakt u geen keuze, dan kan de geselecteerde huisarts ook zelf aangeven met welke dienst er geruild mag worden.

In het veld Opmerking is het mogelijk om een opmerking te plaatsen.

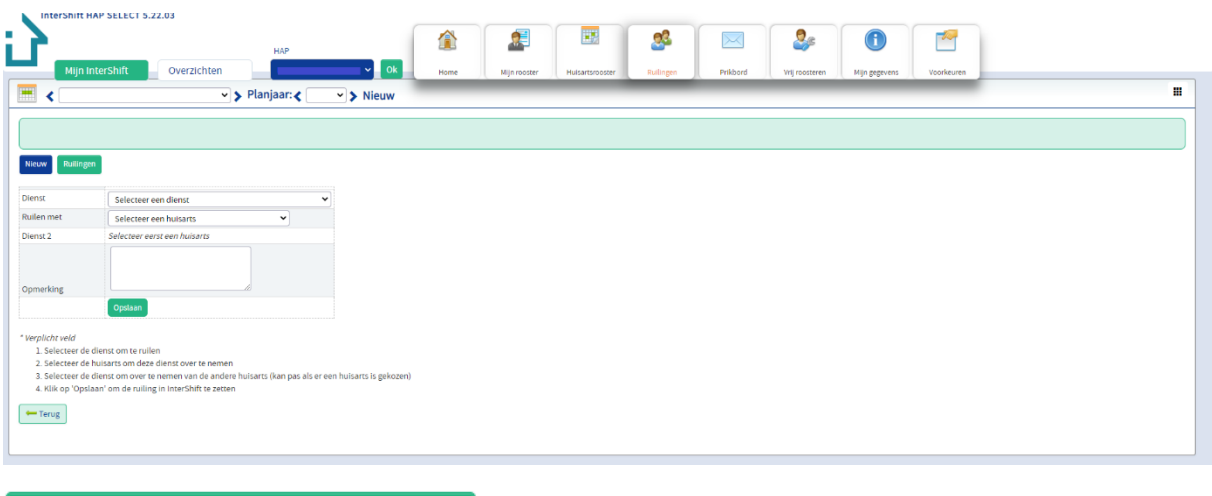

Om het voorstel door te voeren, kunt u op Opslaan klikken.

 $\Rightarrow$  Doorgeven dienstovername door andere huisarts

Door te klikken op de knop Doorgeven dienstovername door andere huisarts, kunt u direct aan een huisarts een dienst voorstellen die u wilt laten overnemen.

Selecteer de dienst en de gewenste huisarts die u het voorstel wilt doen. In het veld Opmerking is het mogelijk om een opmerking te plaatsen. Klik op de knop Opslaan om de ruiling in InterShift te zetten.

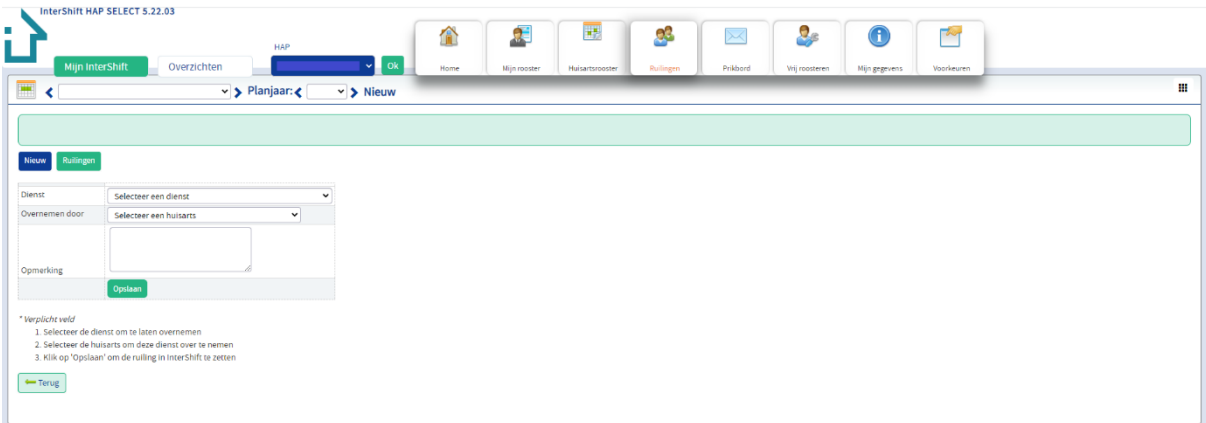